# Wachtwoord voor logisch apparaat herstellen vanuit Chassis Manager

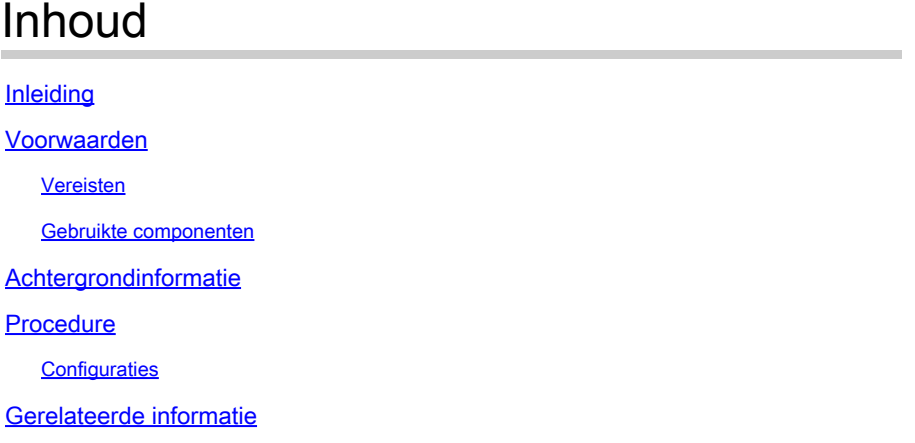

# Inleiding

Dit document beschrijft hoe u het wachtwoord van een logisch apparaat kunt herstellen via Secure Firewall Chassis Manager (FCM).

### Voorwaarden

### Vereisten

Cisco raadt kennis van de volgende onderwerpen aan:

- Secure Firewall eXtensible Operating System (FXOS)
- Cisco adaptieve beveiligde applicatie (ASA)
- Secure Firewall Threat Defence (FTD)

#### Gebruikte componenten

De informatie in dit document is gebaseerd op de volgende software- en hardware-versies:

- Secure Firewall 4100/9300-apparaten.
- Logisch apparaat, ofwel ASA of FTD, reeds gemaakt en in onlinestaat.

De informatie in dit document is gebaseerd op de apparaten in een specifieke laboratoriumomgeving. Alle apparaten die in dit document worden beschreven, hadden een opgeschoonde (standaard)configuratie. Als uw netwerk live is, moet u zorgen dat u de potentiële impact van elke opdracht begrijpt.

## Achtergrondinformatie

Het wachtwoord van een logisch apparaat wordt geconfigureerd wanneer het is gemaakt, en dit kan ook worden gewijzigd nadat de bootstrap-configuratie is geïmplementeerd vanuit CLI.

### **Procedure**

In deze procedure wordt beschreven hoe u het wachtwoord kunt wijzigen via de GUI van Chassis Manager nadat er al een logisch apparaat is gemaakt. Dit is van toepassing op ASA- en FTDlogische apparatuur.

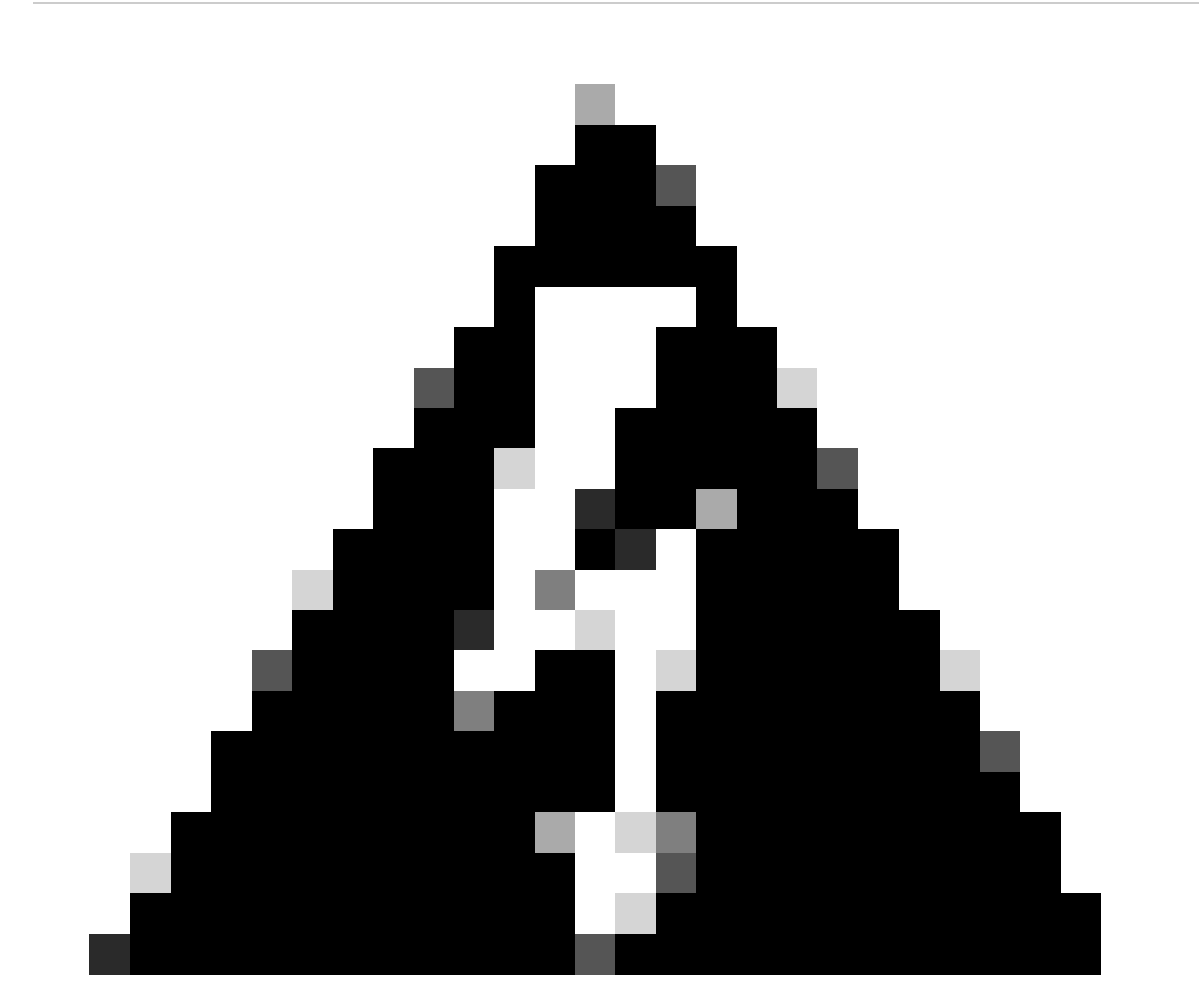

Waarschuwing: de procedure om het wachtwoord te herstellen overschrijft de bootstrapconfiguratie van FCM. Dit betekent dat alle wijzigingen in het beheer-IP die vanuit de logische apparaatCLI na het maken van het apparaat worden uitgevoerd, ook worden hersteld.

### **Configuraties**

1. Log in bij Secure Firewall Chassis Manager.

2. Om het wachtwoord van het logische apparaat te wijzigen, navigeer je naar het logische apparaat > Bewerken.

|                            |          | Overview Interfaces Logical Devices Security Engine Platform Settings |           |                                                  |             |                        |                 | System Tools Help admin                      |
|----------------------------|----------|-----------------------------------------------------------------------|-----------|--------------------------------------------------|-------------|------------------------|-----------------|----------------------------------------------|
| <b>Logical Device List</b> |          |                                                                       |           | (1 Native instance) 0% (0 of 22) Cores Available |             |                        |                 | C Refresh Q Add .                            |
| ftd1                       |          | Standalone                                                            | Status:ok |                                                  |             |                        |                 | $\sqrt{2}$                                   |
| Application                | Version  | <b>Resource Profile</b>                                               |           | <b>Management IP</b>                             | Gateway     | <b>Management Port</b> | <b>Status</b>   |                                              |
| " FTD                      | 7.0.2.88 |                                                                       |           | 10.88.243.25                                     | 10.88.243.1 | Ethernet1/1            | <b>O</b> Online | $\nabla\mathbb{D}$ is $c_{24}$ $\rightarrow$ |

Menu Logisch apparaat

3. Voer de Bootstrap-configuratie in door op de apparaatknop te klikken.

| <b>Data Ports</b> | E  |
|-------------------|----|
| Ethernet1/2       |    |
| Ethernet1/3       |    |
| Ethernet1/4       |    |
| Ethernet1/5       |    |
| Ethernet1/6       |    |
| Ethernet1/7       |    |
| Ethernet1/8       |    |
|                   |    |
| Decorators        | E. |
|                   |    |

Configuratie opstartband

4. Klik op Instellingen. Let op dat het wachtwoord al is ingesteld. Voer uw nieuwe wachtwoord in en bevestig het.

Deze actie verandert het wachtwoord, maar reboot is nodig om de veranderingen uit te voeren.

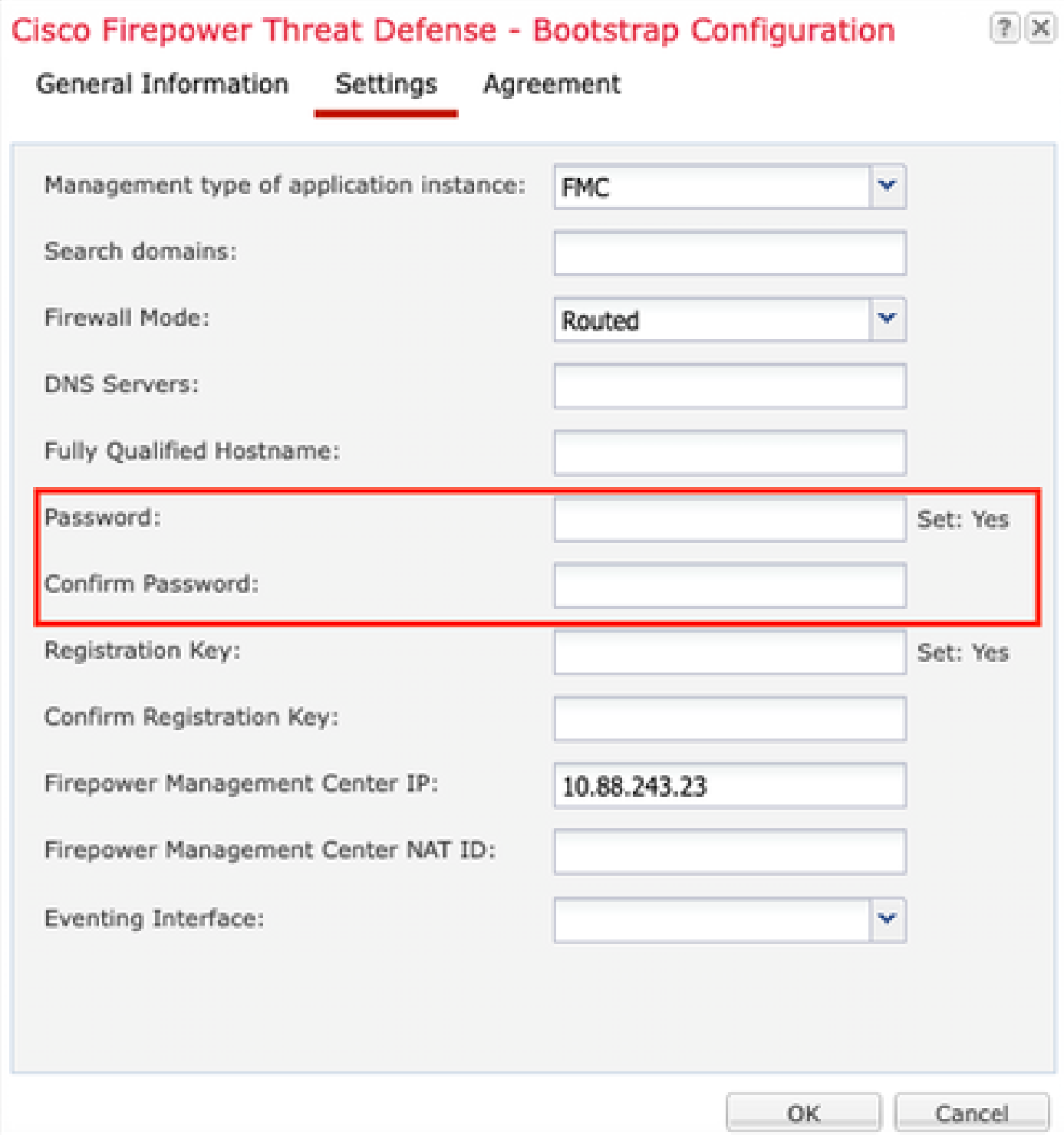

Wachtwoordveld

5. Wanneer u de wijzigingen opslaat, wordt er een bevestigingsbericht weergegeven. U kunt ervoor kiezen het apparaat nu of later opnieuw te starten in Logical Devices > Herstart.

### Bootstrap Settings Update Confirmation

Updating the bootstrap settings from the Firepower Chassis Manager is for disaster recovery only; we recommend that you instead change bootstrap settings in the application. To update the bootstrap settings from the Firepower Chassis Manager, click Restart Now: the old bootstrap configuration will be overwritten, and the application will restart. Or click Restart Later so you can manually restart the application at a time of your choosing and apply the new bootstrap settings (Logical Devices > Restart).

Note: For FTD, if you change the management IP address, be sure to change the device IP address in FMC (Devices > Device Management > Device tab > Management area). This task is not required if you specified the NAT ID instead of the device IP address in FMC.

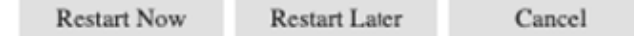

Waarschuwing wijzigingen opslaan

6. Zodra het logische apparaat terugkomt, kunt u SSH naar het apparaat en toegang expert modus met de nieuwe referenties.

### Gerelateerde informatie

• [Cisco Technical Support en downloads](https://www.cisco.com/c/en/us/support/index.html?referring_site=bodynav)

#### Over deze vertaling

Cisco heeft dit document vertaald via een combinatie van machine- en menselijke technologie om onze gebruikers wereldwijd ondersteuningscontent te bieden in hun eigen taal. Houd er rekening mee dat zelfs de beste machinevertaling niet net zo nauwkeurig is als die van een professionele vertaler. Cisco Systems, Inc. is niet aansprakelijk voor de nauwkeurigheid van deze vertalingen en raadt aan altijd het oorspronkelijke Engelstalige document (link) te raadplegen.